# Self Service FISDAF – manuale utente

Il presente manuale illustra le principali funzionalità del Self Service FISDAF.

*Si informa che nomi, dati e informazioni utilizzati nella compilazione della presente guida sono fittizi e non riferiti a casi reali.*

## **Home Page**

Dopo aver effettuato l'accesso di apre la pagina principale:

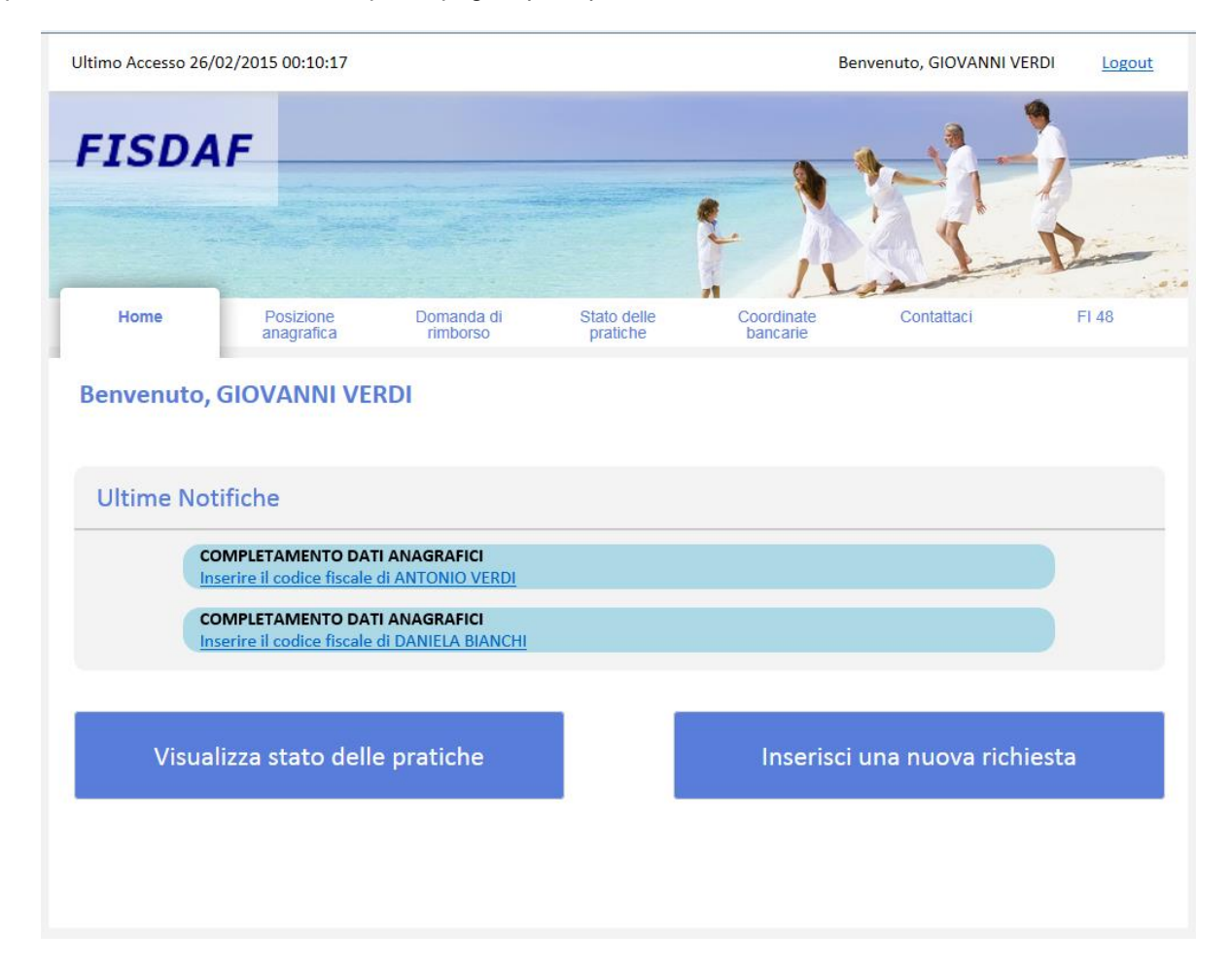

La pagina si compone di tre sezioni principali:

#### **Menù principale**

Permette di navigare all'interno delle diverse funzionalità offerte dal Self Service. E' presente su tutte le pagine.

#### **Ultime notifiche**

Questo pannello visualizza le notifiche relative agli eventi più recenti.

In particolare, le notifiche informano in merito a:

- Esito delle domande di rimborso
- Esito delle richieste di variazione anagrafica e di variazione coordinate bancarie
- Ricezione di comunicazioni da parte del Fondo

#### **Pulsanti di accesso rapido**

- Visualizza stato delle pratiche
- Inserisci una nuova richiesta

Questi pulsanti permettono di accedere allo stato delle proprie pratiche, oppure di iniziare la compilazione di una nuova domanda di rimborso.

## **Posizione Anagrafica**

Questa sezione consente di consultare i dati anagrafici del proprio nucleo famigliare. Permette inoltre di comunicare le variazioni dei dati anagrafici stessi.

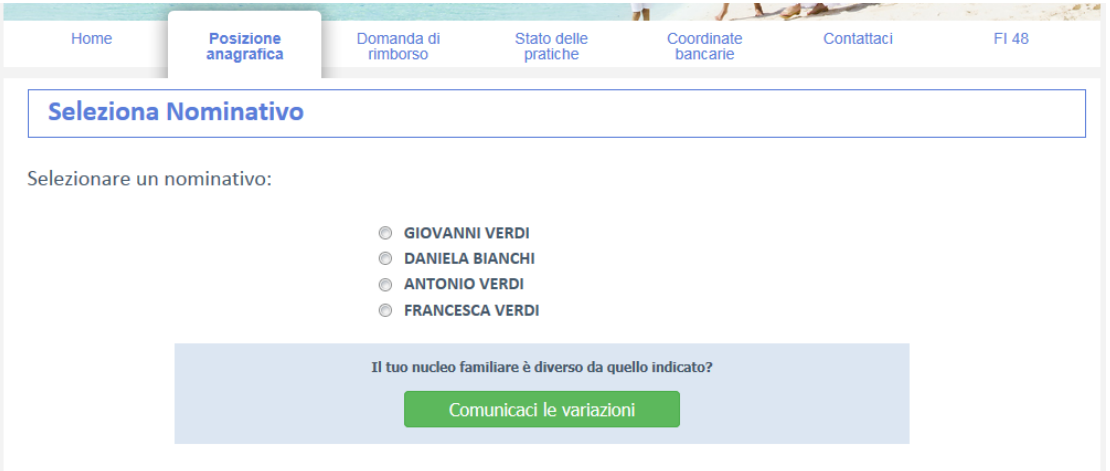

#### **Visualizzazione delle informazioni anagrafiche**

Dopo aver selezionato un nominativo, si apre una vista di dettaglio con le informazioni anagrafiche relative alla persona scelta.

Il dettaglio anagrafica del capo nucleo comprende le seguenti informazioni:

- Dati anagrafici
- Indirizzo
- Contatti (telefono, indirizzo e-mail)

Il dettaglio anagrafica dei famigliari comprende solamente i dati anagrafici essenziali.

Esempio di dettaglio anagrafica per il capo nucleo:

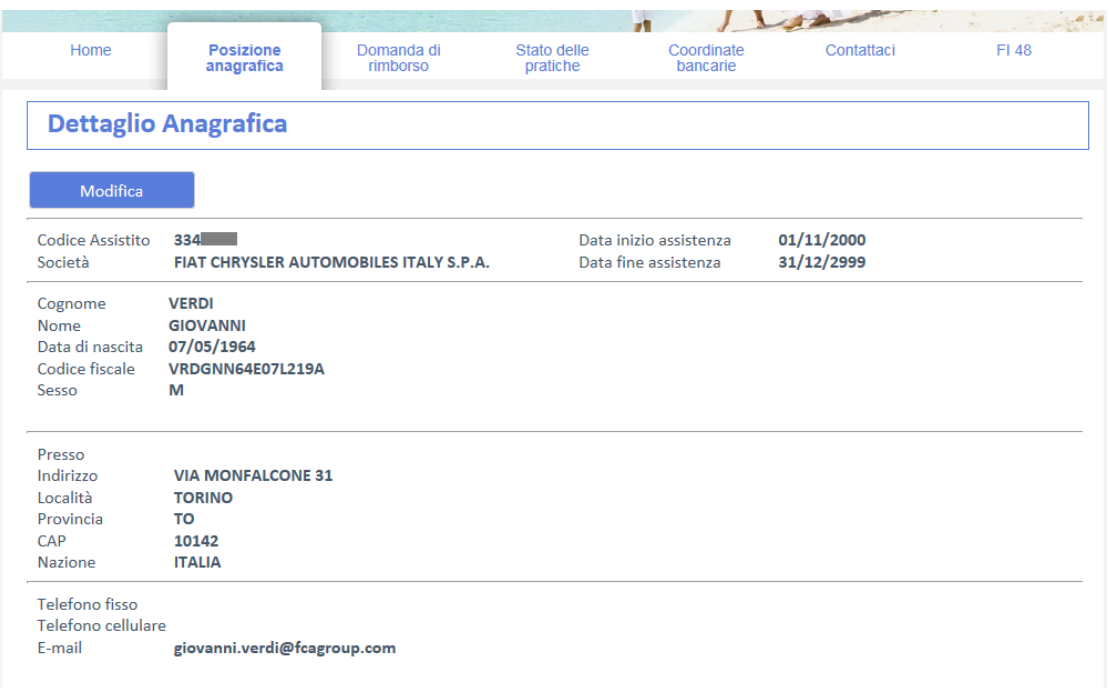

Esempio di dettaglio anagrafica per un famigliare:

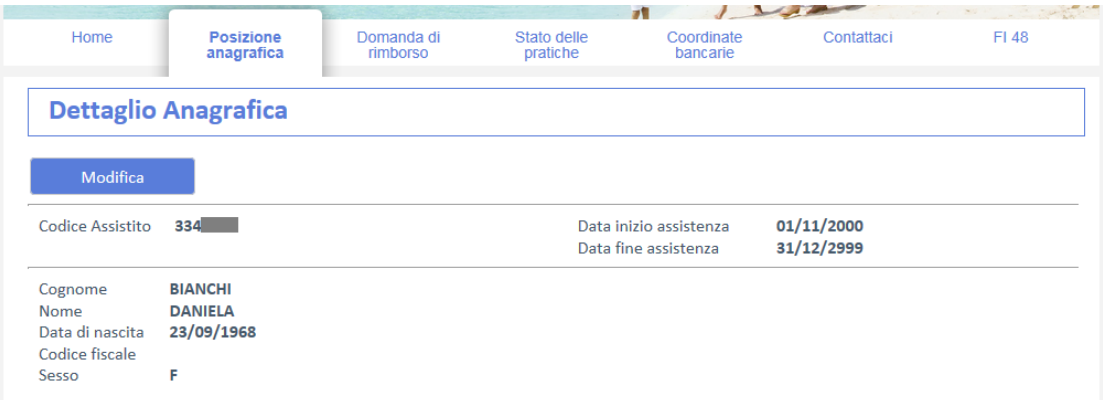

# **Richiedere una variazione anagrafica**

**Per variare la composizione del nucleo famigliare**

1. Selezionare **Comunicaci le variazioni**

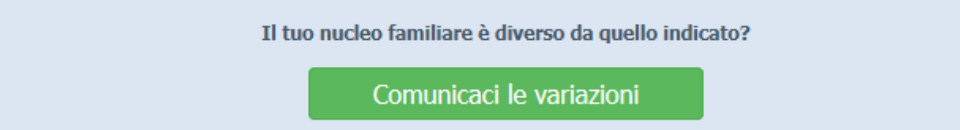

2. Si aprirà la pagina Nuova Segnalazione. Compilare la richiesta e selezionare **Invia segnalazione**.

#### **Per modificare i dati anagrafici del capo nucleo o di un famigliare**

1. Dopo aver scelto un nominativo, selezionare **Modifica**.

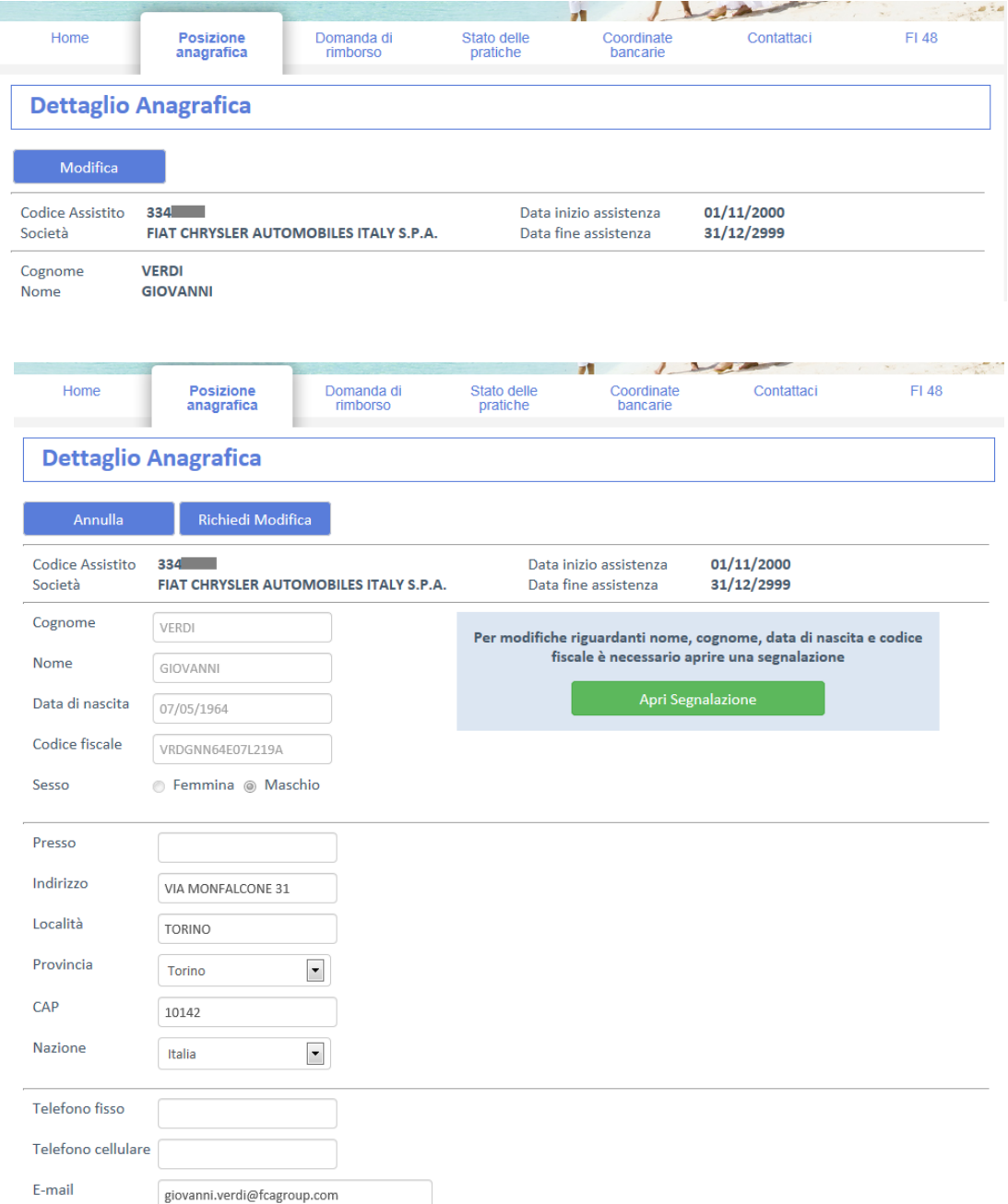

- 2. Modificare i dati che si desidera variare e selezionare **Richiedi Modifica**.
- 3. La comunicazione con i nuovi dati anagrafici viene presa in carico dal FISDAF, che provvederà a confermare la variazione. Fino completamento di questa operazione, sul Self Service appariranno i dati preesistenti.

#### **Nota:**

Per modificare i dati anagrafici del capo nucleo (nome, cognome, data di nascita, codice fiscale) è necessario inviare una segnalazione al Fondo attraverso l'apposita funzionalità **Apri Segnalazione**.

### **Domanda di rimborso**

Questa funzionalità permette di compilare ed inviare una domanda di rimborso *online*.

La compilazione è suddivisa in quattro passi:

- 1. Scelta del beneficiario
- 2. Scelta del tipo di richiesta
- 3. Inserimento dei dati della prestazione e dei relativi allegati
- 4. Riepilogo finale

Dopo aver completato ogni passo, è necessario selezionare **Avanti** per procedere alla fase successiva. E' inoltre possibile ritornare ad un passo precedente selezionando **Indietro**.

#### **Passo 1: scelta del beneficiario**

Selezionare la persona del nucleo famigliare per la quale si intende richiedere un rimborso per prestazioni sanitarie:

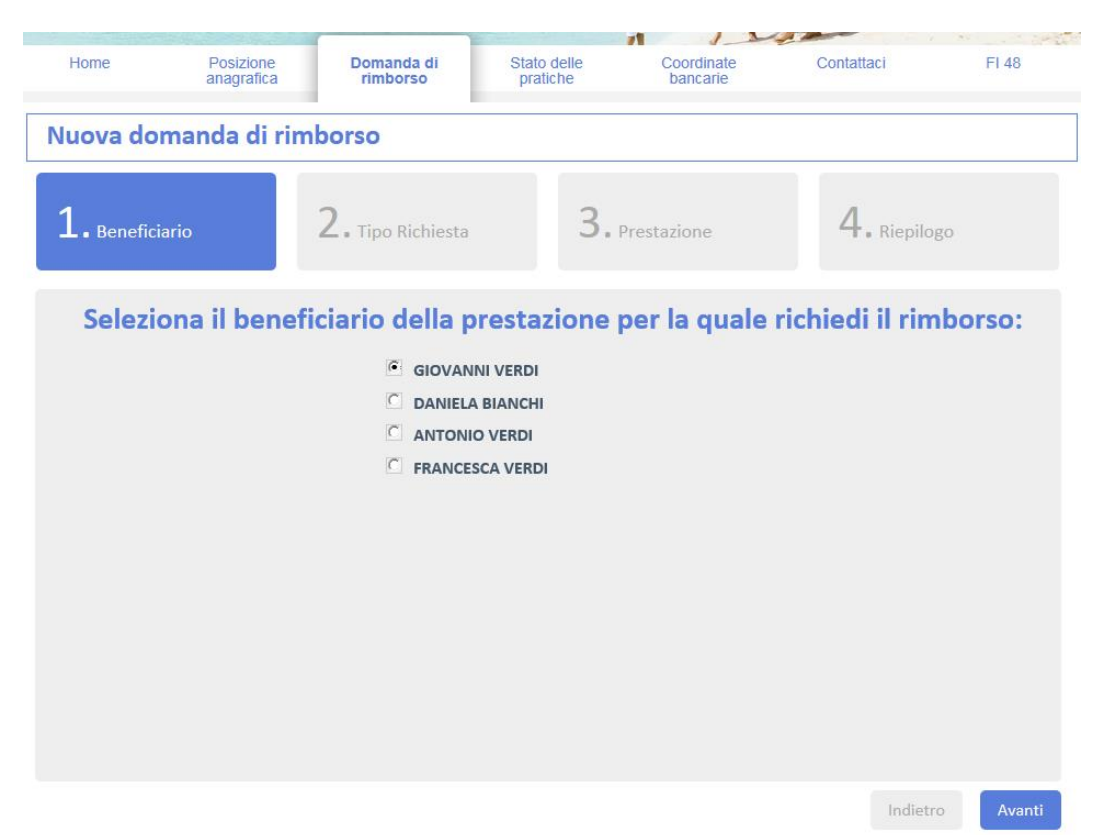

#### **Passo 2: scelta del tipo di richiesta**

Selezionare dal menù a tendina il tipo di richiesta più appropriato:

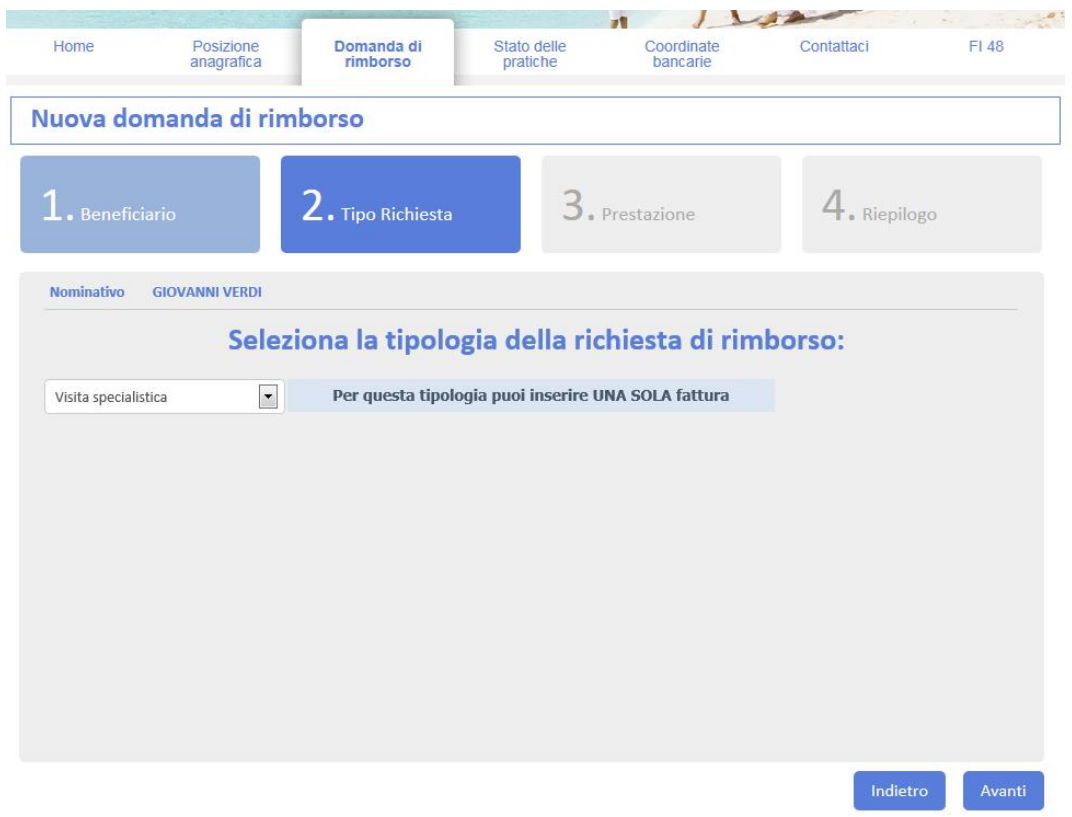

Le seguenti tipologie di richiesta consentono l'inserimento di **una sola fattura**:

- Visita specialistica
- Esami diagnostici e di laboratorio
- Ticket
- Occhiali e lenti

Le seguenti tipologie di richiesta consentono l'inserimento di **più fatture**:

- Ricoveri
- Interventi ambulatoriali
- Prestazione odontoiatrica
- Varie

Nel seguito si illustra la procedura per inserire una fattura singola. L'inserimento di più fatture è illustrato più avanti.

#### **Passo 3: inserimento dei dati della prestazione**

Compilare i campi indicando le informazioni riportate sulla fattura.

**Importo** = indicare l'importo della fattura

- **Data fattura** = indicare la data della fattura
- **Numero fattura** = indicare il numero della fattura
- **Descrizione fornitore** = compilare con la denominazione del fornitore della prestazione
- **Partita IVA/Cod. Fiscale** = indicare la Partita IVA o il Codice Fiscale del fornitore della prestazione
- **Allegati** = caricare gli allegati facendo clic su **Aggiungi** e selezionando il file tra quelli presenti sul proprio computer.

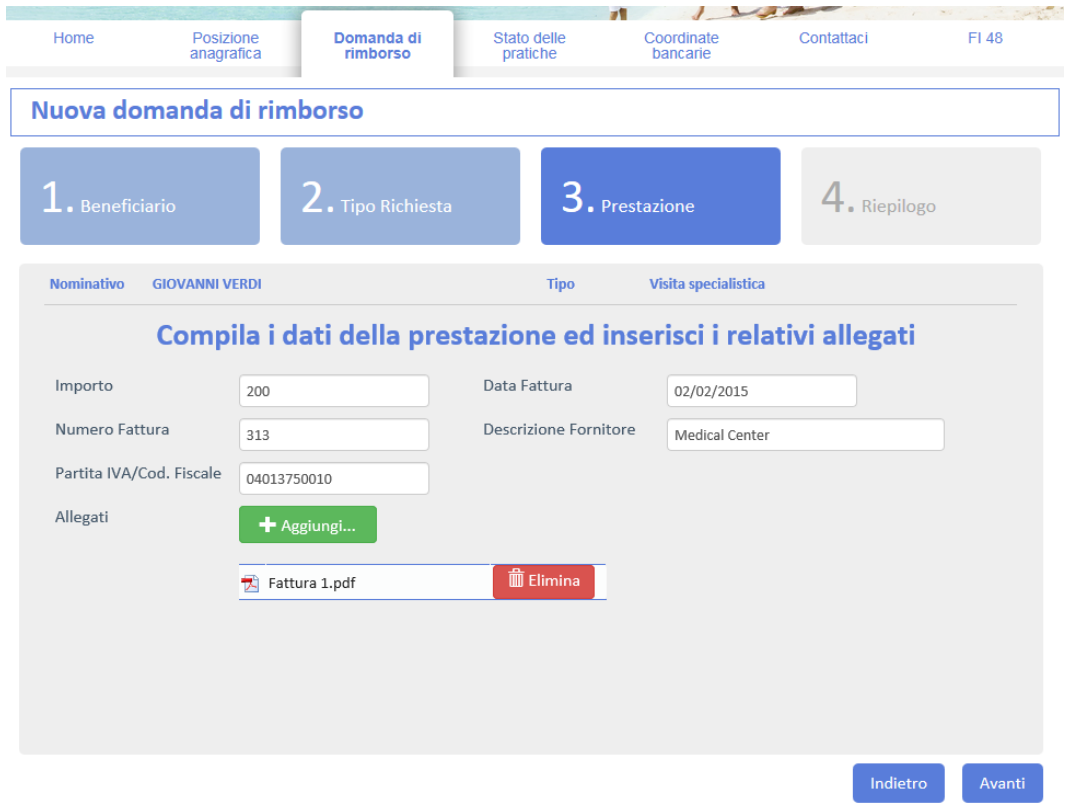

E' **obbligatorio** caricare almeno un allegato contenente la copia della fattura relativa alla prestazione inserita.

A seconda della tipologia della prestazione, è richiesto l'inserimento di ulteriori documenti (es: impegnativa del medico curante).

Si possono caricare fino a **4 allegati**.

Il sistema accetta i seguenti formati di file: **PDF, BMP, PNG, JPG, JPEG, GIF, TIF, TGA.**

#### **Passo 4: riepilogo della domanda di rimborso**

Nella fase finale è possibile verificare i dati inseriti prima di procedere all'invio della domanda di rimborso.

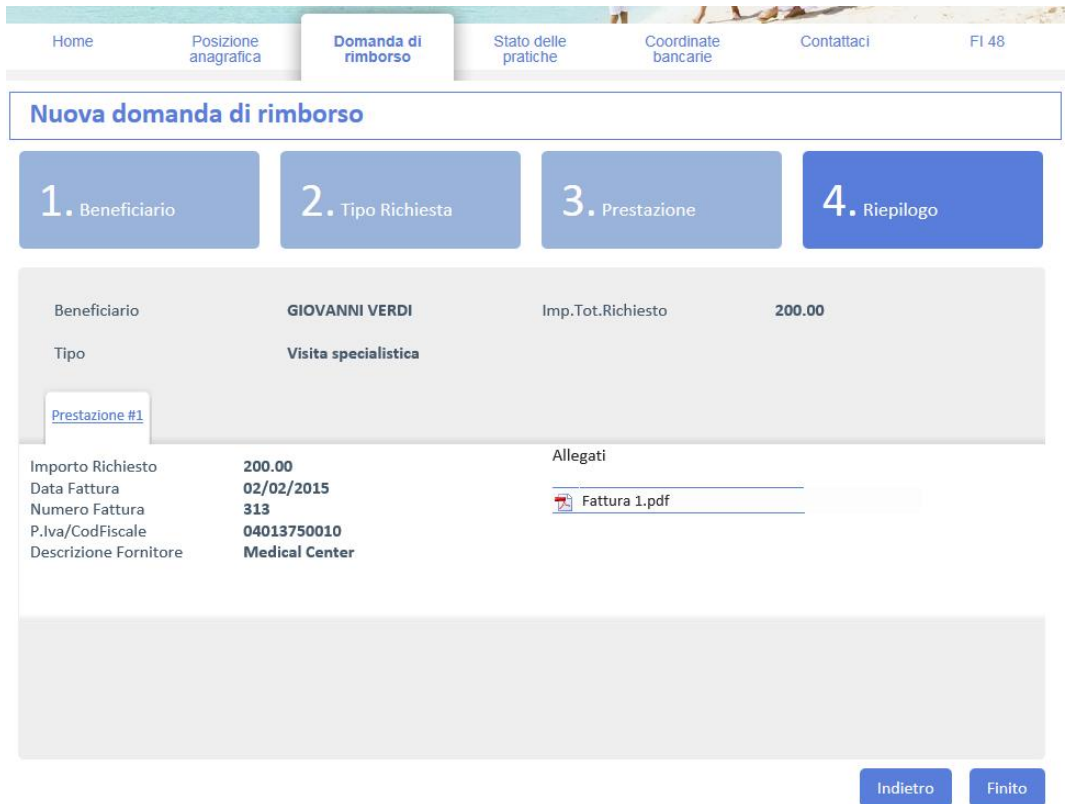

Qualora fosse necessario modificare alcune delle informazioni inserite, è possibile tornare ai passi precedenti selezionando **Indietro**.

#### **Invio della domanda di rimborso**

Selezionare **Finito** per inviare la domanda di rimborso al Fondo.

Il sistema chiede una conferma prima di procedere:

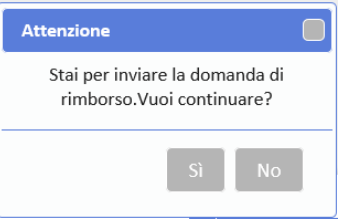

Dopo qualche istante di attesa, l'operazione si conclude ed appare un messaggio di conferma:

La pratica n.2015.000065/0 è stata presa in carico e verrà processata al più presto

La pagina conclusiva facilita l'inserimento di ulteriori domande di rimborso attraverso alcune "scorciatoie" che consentono di:

- Aprire una nuova domanda di rimborso iniziando direttamente dal passo  $3 \rightarrow i$ l beneficiario e la tipologia sono precompilati con le scelte precedenti
- Aprire una nuova domanda di rimborso iniziando direttamente dal passo  $2 \rightarrow$  solo il beneficiario è già precompilato, mentre si può scegliere una tipologia differente
- Aprire una nuova domanda di rimborso per un altro famigliare

# Vuoi proseguire con un nuovo inserimento?

- · Apri una nuova domanda di rimborso di tipo Visita specialistica per GIOVANNI VERDI
- · Apri una nuova domanda di rimborso per GIOVANNI VERDI
- · Apri una nuova domanda di rimborso per un altro famigliare

#### **Domanda di rimborso con più fatture**

Il procedimento è analogo al precedente, con l'eccezione del passo n. 3.

Dopo aver compilato i dati della prima prestazione, occorre selezionare **Salva:**

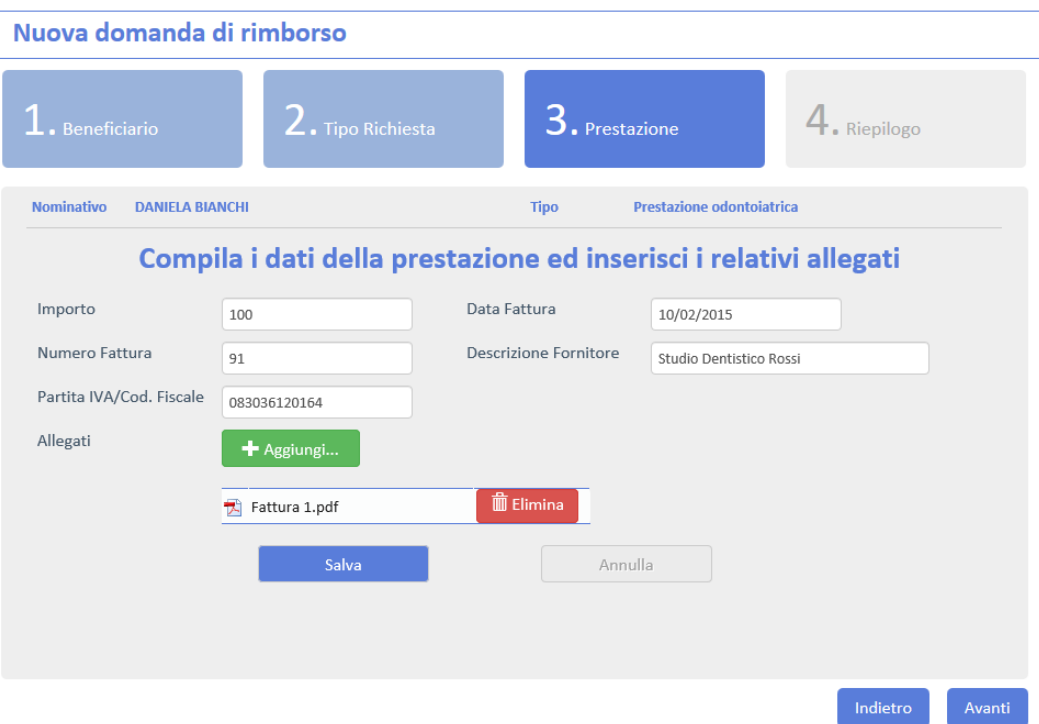

La prestazione viene salvata. Selezionare **Nuova** per inserire un'altra prestazione con relativa fattura.

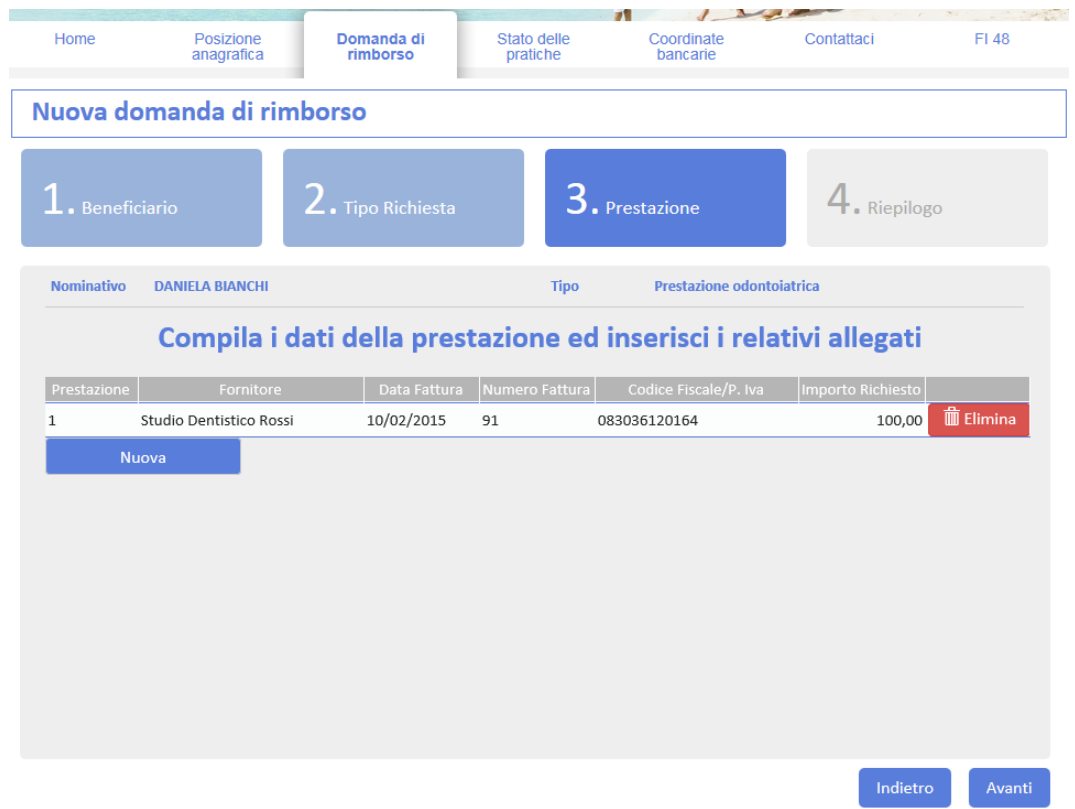

E' possibile inserire un massimo di **10** prestazioni. Al termine, selezionare **Avanti**.

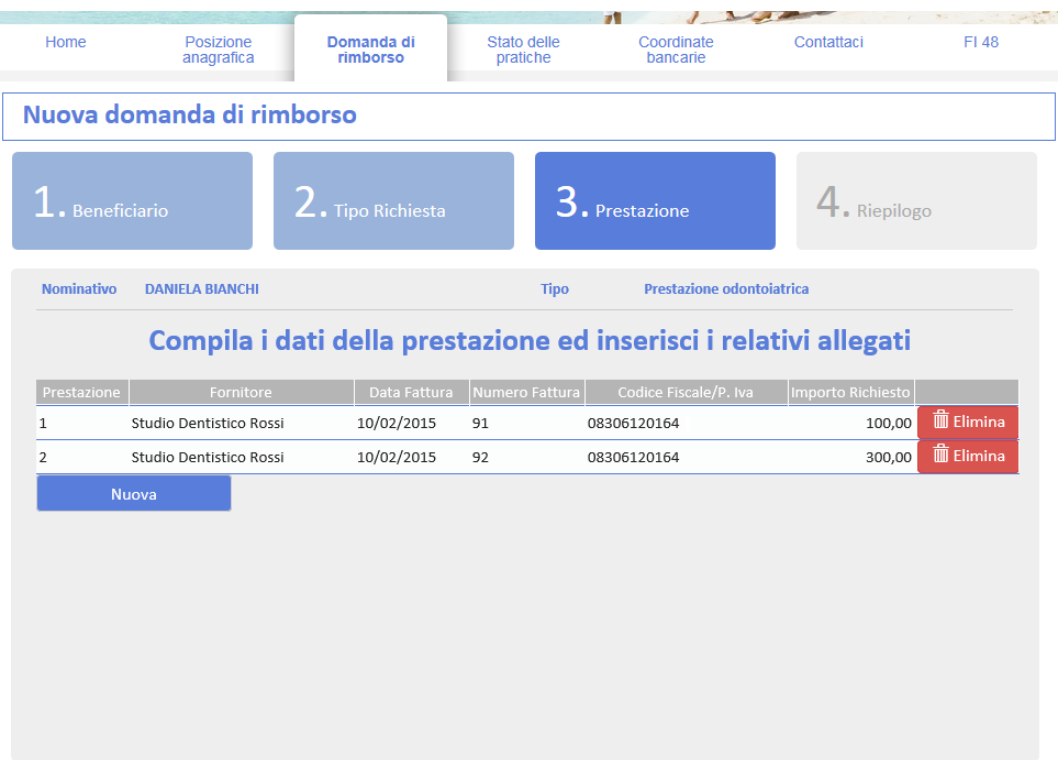

 $Indietro \quad \ \, \nonumber$ 

#### **Esito della domanda rimborso**

Il Fondo notificherà l'esito relativo alla domanda di rimborso inviando una comunicazione e-mail. La comunicazione sarà visibile anche all'interno dell'area delle notifiche presente sulla pagina Home.

### **Stato delle pratiche**

Questa sezione permette di consultare l'elenco delle proprie pratiche.

E' possibile filtrare le pratiche presenti in base allo stato, ossia per

- Pratiche aperte (in lavorazione oppure in pagamento)
- Pratiche chiuse (evase oppure respinte)
- Tutte

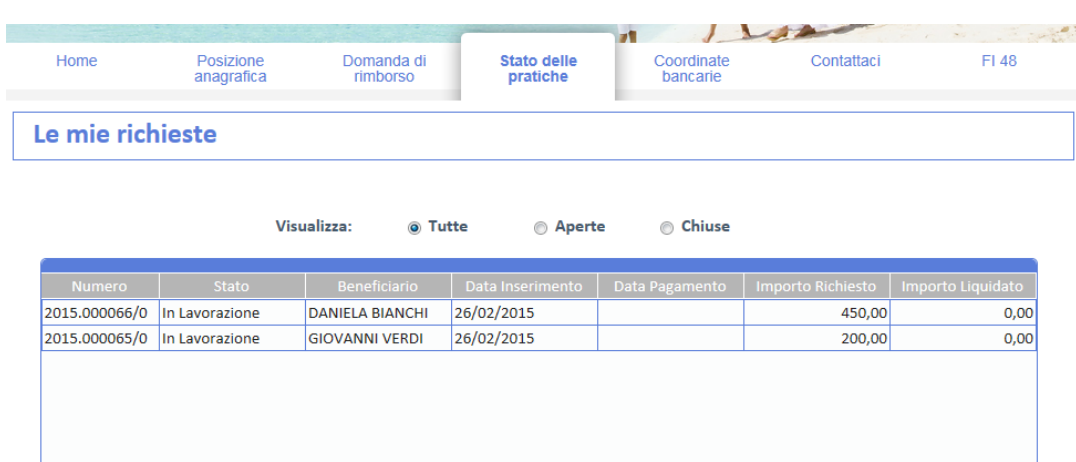

#### **Stati di una pratica**

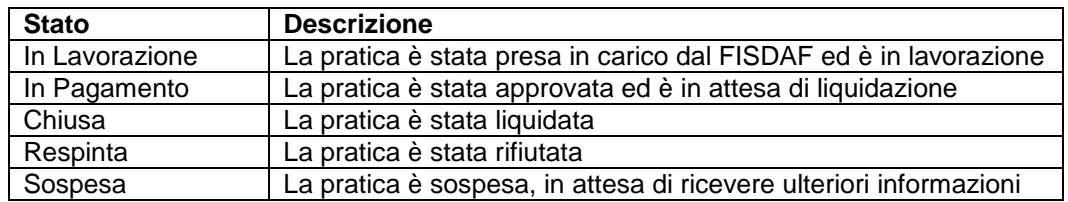

 $\overline{1}$ 

 $\overline{\mathbf{10} \mid \mathbf{v}}$ 

Selezionando una pratica, si apre una finestra con i relativi dettagli.

**Importante:** per una pratica appena inserita il numero di protocollo può non essere immediatamente visibile. Questa è una condizione normale; il numero di protocollo risulterà disponibile non appena gli automatismi del sistema processeranno la pratica.

# **Coordinate bancarie – soci in servizio soc. gruppo FCA\_CNH**

Questa sezione consente di visualizzare le proprie coordinate bancarie utilizzate per l'accredito dei rimborsi e di comunicarne la variazione.

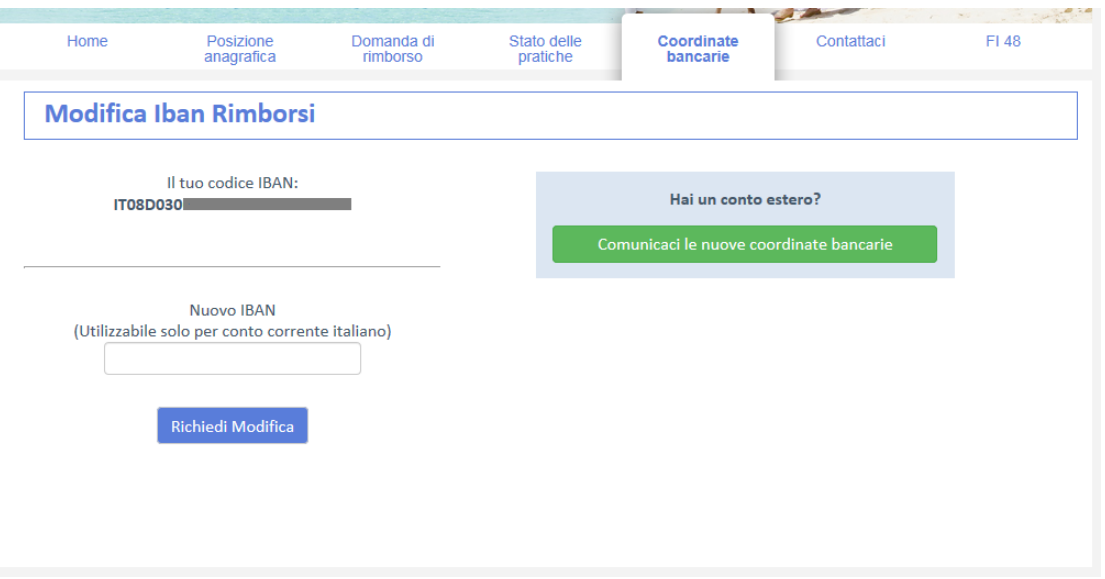

#### **Comunicare un nuovo conto corrente italiano**

Compilare il campo *Nuovo IBAN* e selezionare **Richiedi Modifica**. E' possibile utilizzare questo campo solo per IBAN relativi a conti correnti italiani.

#### **Comunicare un nuovo conto corrente estero**

- 1. Selezionare **Comunicaci le nuove coordinate bancarie.** Si aprirà la pagina per inserire una nuova segnalazione.
- 2. Compilare la segnalazione indicando le nuove coordinate bancarie, specificando i seguenti dati:
	- a. Coordinate bancarie
	- b. Denominazione della banca
	- c. L'agenzia.
- 3. Al termine, selezionare **Invia Segnalazione**.

# **Coordinate bancarie – soci non in Servizio e Soc. Terze**

Questa sezione consente di visualizzare le proprie coordinate bancarie utilizzate per l'accredito dei rimborsi

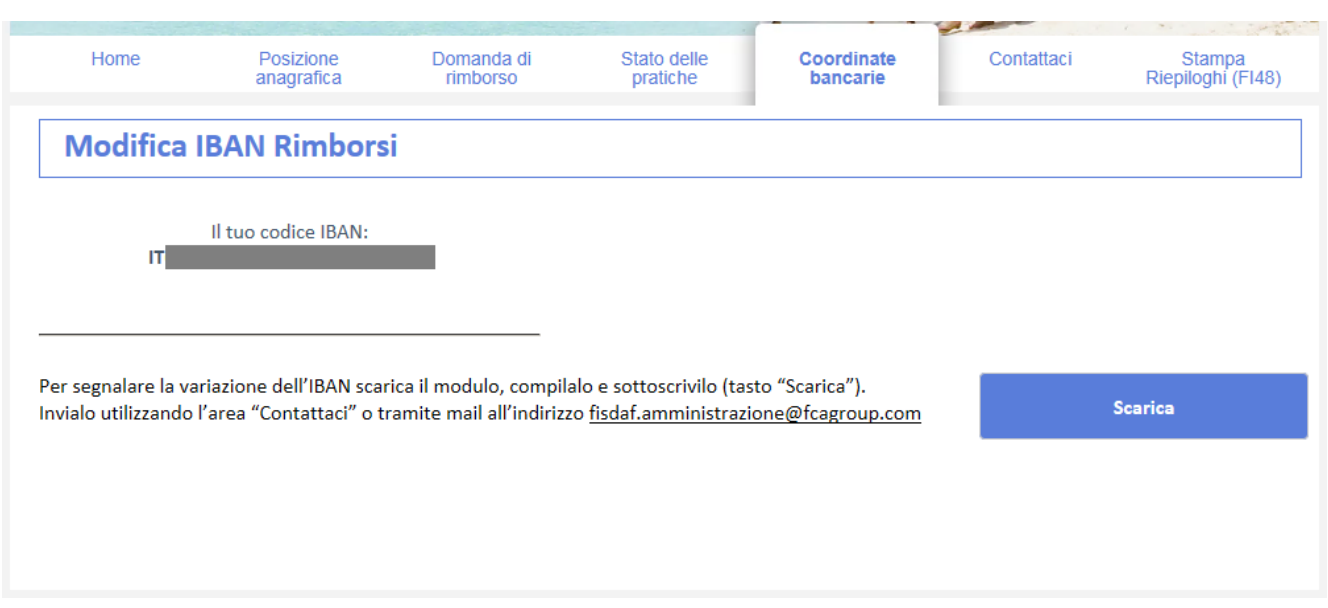

#### **Comunicare un nuovo conto corrente**

Per segnalare la variazione del proprio IBAN si deve scaricare il modulo, compilarlo e sottoscriverlo. Inviarlo utilizzando l'area "Contattaci" o tramite mail.

# **Contattaci**

Questa sezione consente di:

- Aprire una Nuova Segnalazione
- Visualizzare le comunicazioni con il Fondo

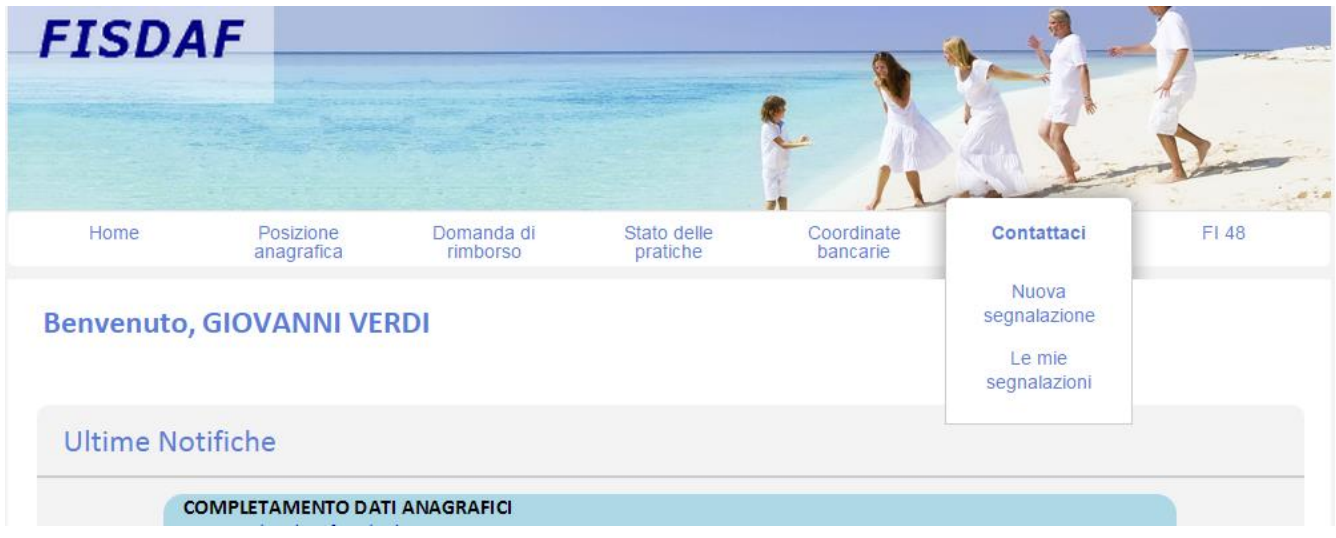

All'apertura di una Nuova Segnalazione è possibile identificare tramite degli Oggetti mail predefiniti la tipologia di Informazione che desidero ricevere dal Fondo:

- Modifica Nucleo Familiare
- Modifica Dati Anagrafici
- Modifica Coordinate Bancarie
- Informazioni sulle Pratiche
- Comunicazioni Amministrative
- Varie

E' possibile scrivere il dettaglio della richiesta nel campo "Richiesta" ed eventualmente inviare allegati.

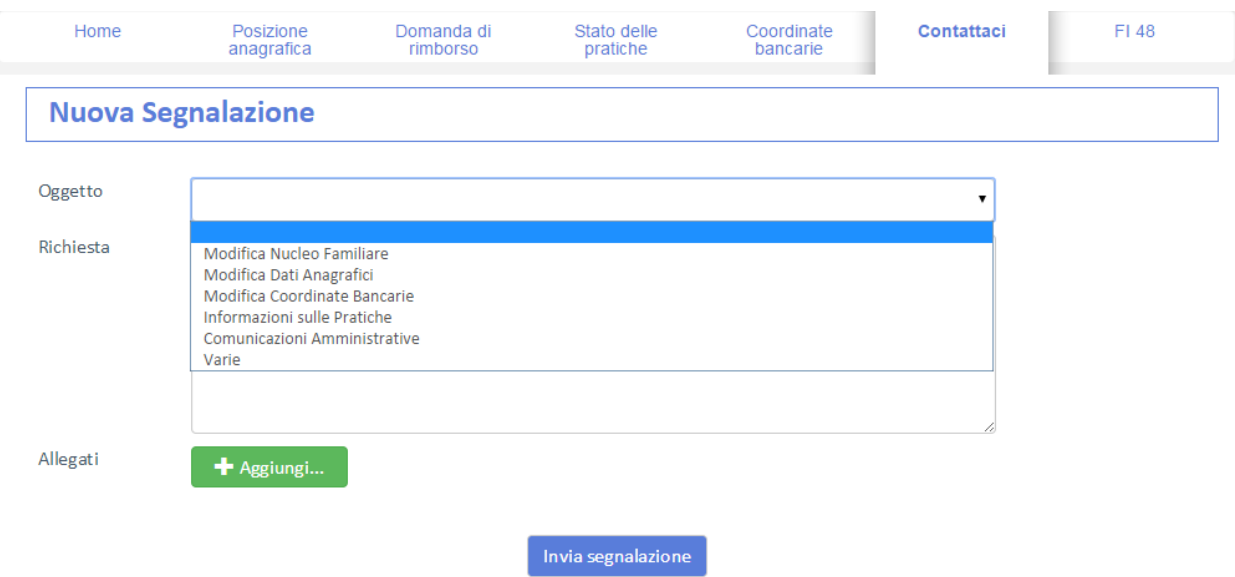

Tutte le comunicazioni tra Self Service e Fondo e viceversa sono visualizzabili accedendo alla funzionalità "Le Mie Comunicazioni".

In questa sezione le segnalazione possono essere visualizzate filtrando per:

- Tutte
- Aperte
- Chiuse

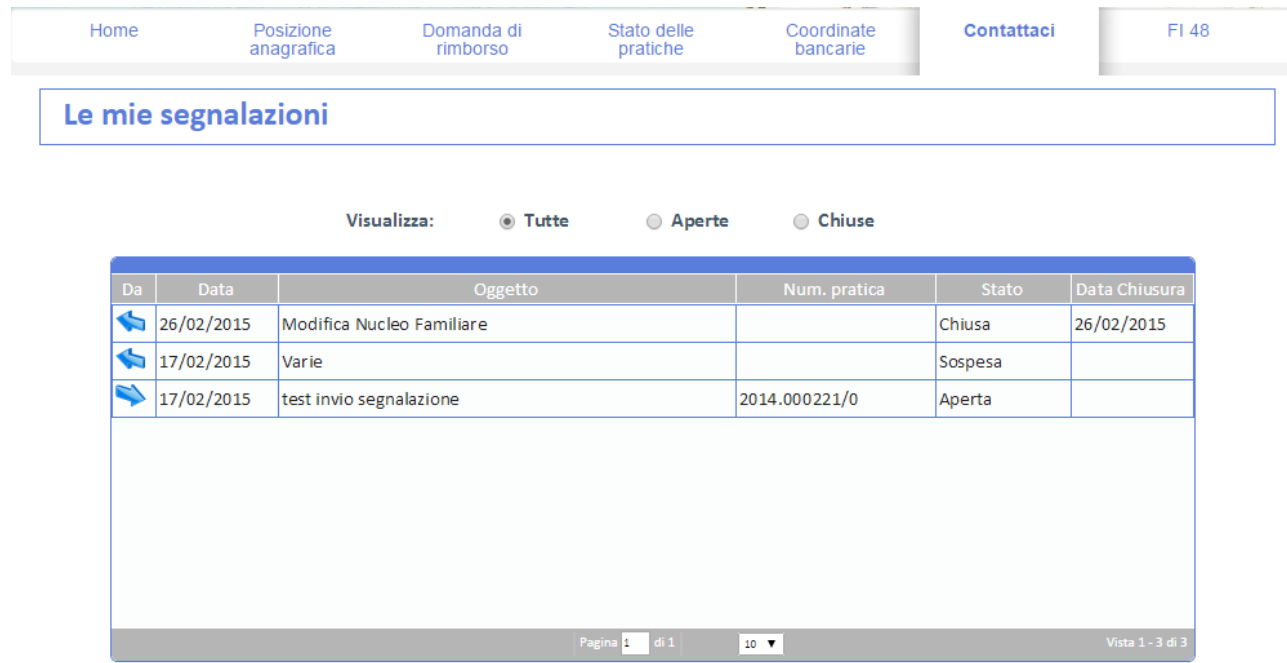

Quando il Fondo risponde ad una segnalazione arrivata dal Dirigente, la segnalazione passerà nello stato "Chiusa" e il fondo notificherà una mail al dirigente come quella che segue.

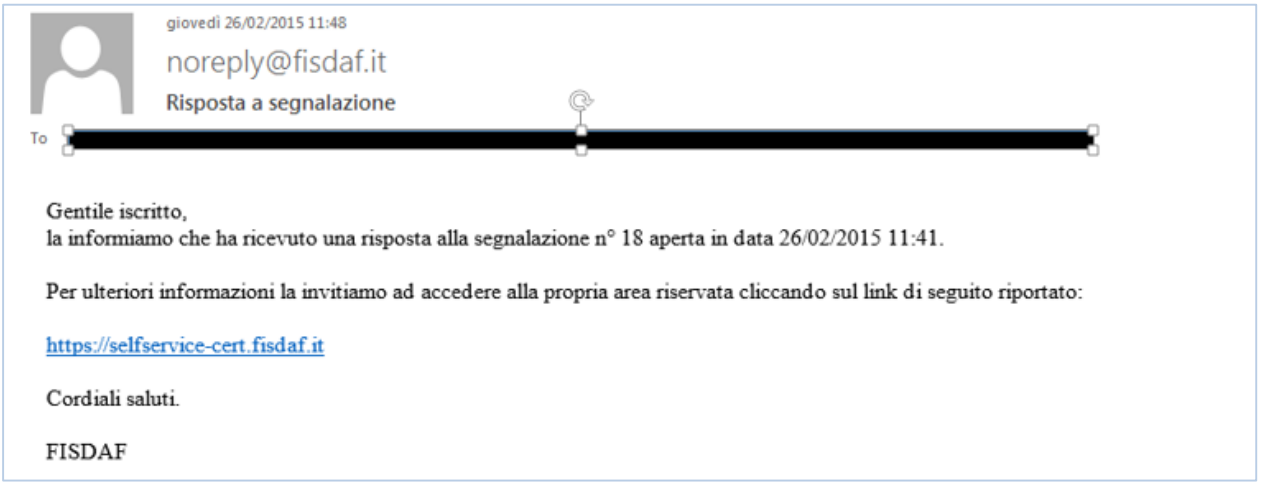

# **FI48**

Accedendo alla voce di menù FI48, è possibile visualizzare e scaricare i modelli relativi alle pratiche rimborsate al proprio nucleo familiare, durante le liquidazioni periodiche.

Verranno visualizzate:

- Periodo di riferimento
- N° pratiche evase
- Importo totale di Spesa
- Importo Rimborsato dal Fondo
- Pulsante di scarico documento

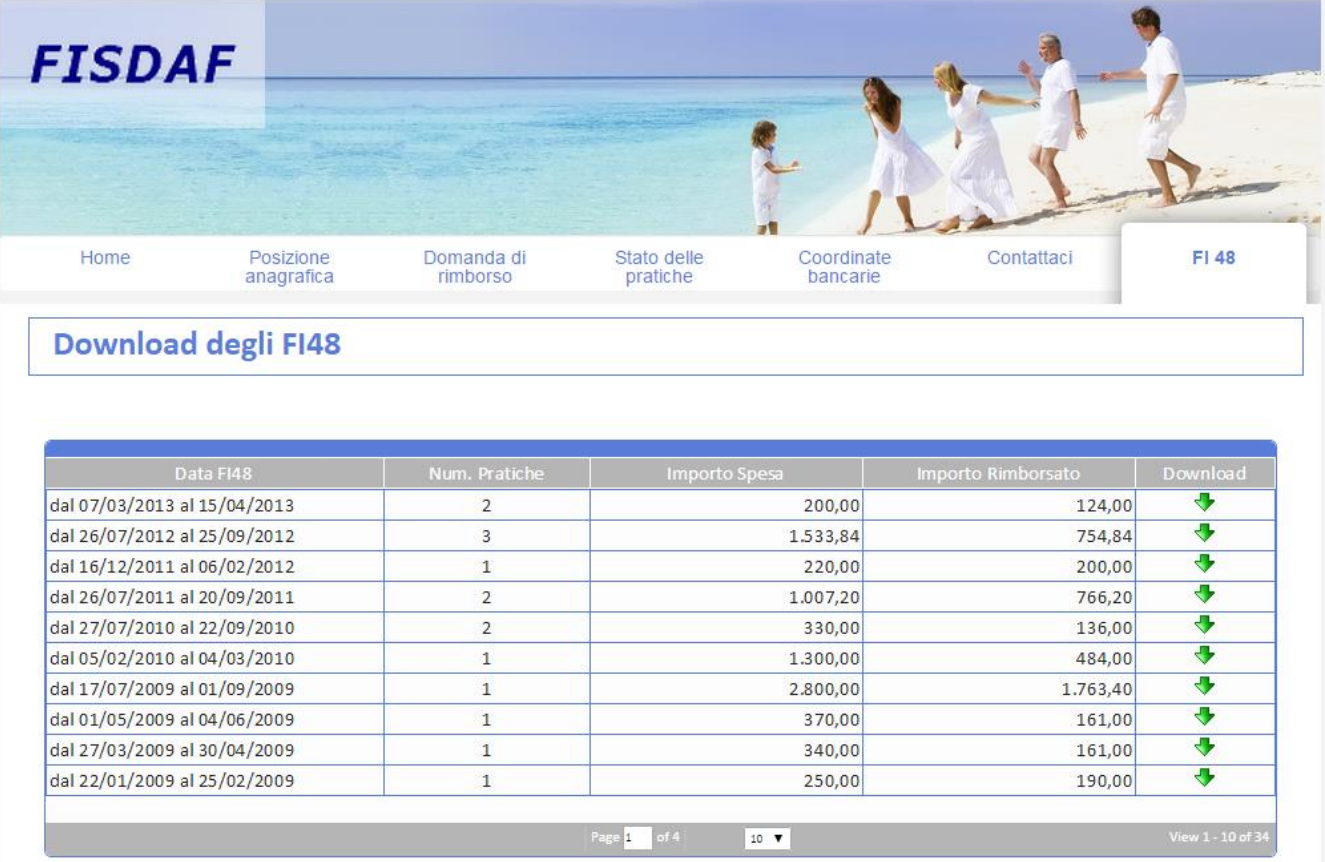